For more information on how to use phone or to find frequently asked questions, visit www.alcatelonetouch.com.

# 

Thank you for purchasing an ALCATEL ONETOUCH POP Astro model 5042T. The 5042T comes equipped with many of the features and functions you want and need.

### Home screen

- Convenient at-a-glance view of Shortcut applications
- Menu shortcuts for quick access to features and apps

# Power media applications

- Music & Radio
- Video & Streaming

# **Bluetooth**

With Bluetooth BT4.0 supporting HFP 1.6 profiles, you can enjoy hands-free conversations

# **Table of Contents**

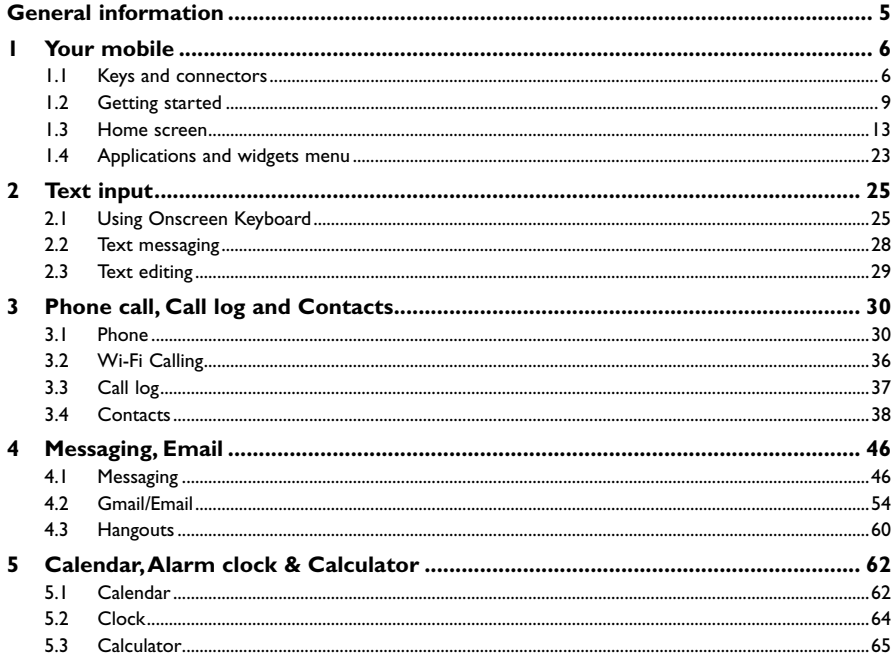

 $\mathbf{I}$ 

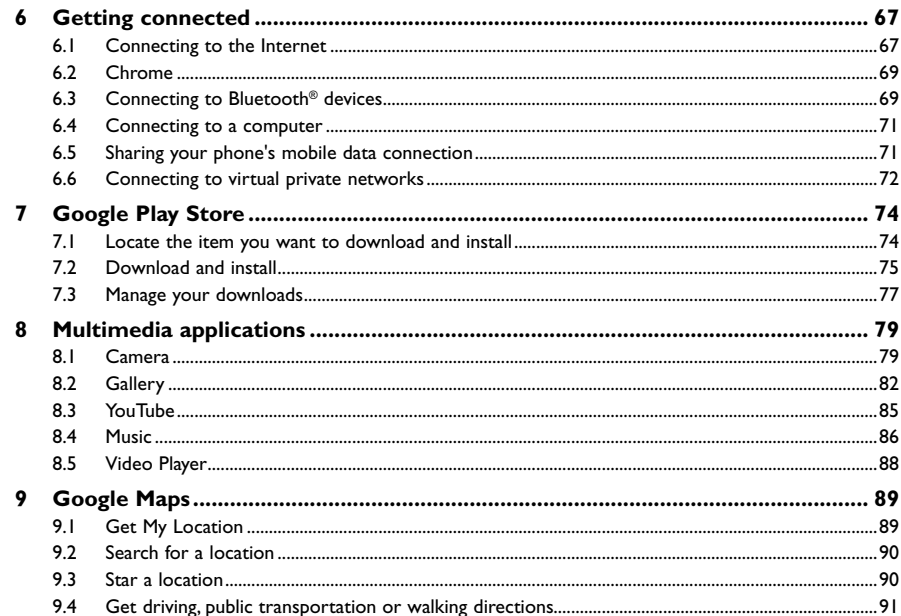

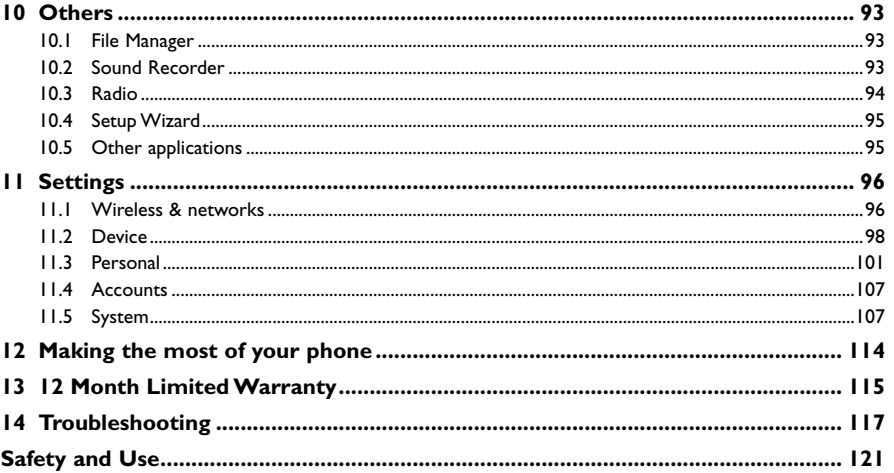

# <span id="page-3-0"></span>**General information...**

### Your ALCATEL ONETOUCH POP Astro is a transceiver that operates on GSM Quadband with 850/ 900/1800/1900 MHz or LTE Triband B2/B4/B12 MHz.

# **Protection against theft**

Your mobile phone is identified by an IMEI (mobile phone serial number) shown on the packaging label and in the product's memory. We recommend that you note the number the first time you use your mobile phone by entering \*#06# and keep it in a safe place. It may be requested by the police or your network operator if your mobile phone is stolen.

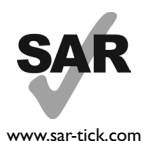

This product meets applicable national SAR limits of 1.6W/kg. The specific maximum SAR values can be found in the SAR INFORMATION section of this user guide.

When carrying the product or using it while worn on your body, either use an approved accessory such as a holster or otherwise maintain a distance of 15 mm from the body to ensure compliance with RF exposure requirements. Note that the product may be transmitting even if you are not making a phone call.

# **1 Your mobile................................................**

# **1.1 Keys and connectors**

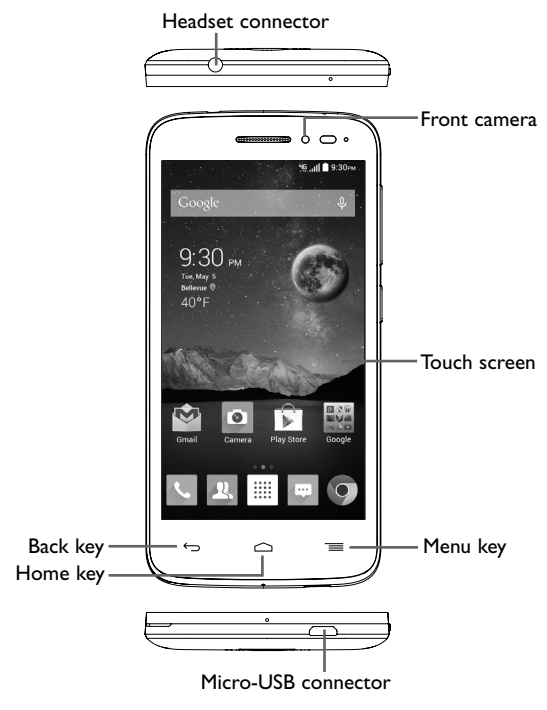

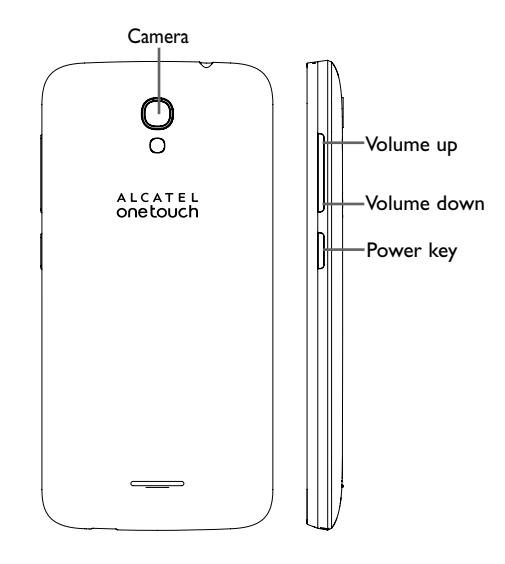

#### **Power key**

- Press: To lock or light up screen.
- Press and hold: To show pop-up menu to select from **Power off/Restart/Airplane mode and Silence/Vibrate/Ringer**.
- Press and hold when phone is off to power phone on.
- Press and hold **Power** key and **Volume down** key to capture a screenshot.
- Press to mute the ringtone when there's an incoming call.

### **Back key**

• Touch to go back to the previous screen or to close a dialog box, options menu, Notifications panel, etc.

## **Home key**

• While on any application or screen, touch to return to the Home screen.

### **Menu key**

- Touch **Menu** key once to access **Manage home screen, Add widgets**, **Manage applications**, **Wallpaper** and **Settings** options.
- Touch and hold **Menu** key to access recently-used apps list. Touch app icon in list to launch app, to remove an app from list swipe app icon to left or right.
- Touch to view more options in all applications screen.

## **Volume Keys**

- In call mode adjusts the earpiece or headset volume.
- In Music/Video/Streaming mode adjusts the media volume.
- In general mode adjusts the ring tone volume.
- Mute the ringtone of an incoming call.
- In Camera mode use to activate burst shoot mode to take multiple photos at one time.
- Press to light up the screen when it dims during a call.
- <span id="page-5-0"></span>**1.2 Getting started**
- **1.2.1 Set-up**

**Attaching or removing back phone cover**

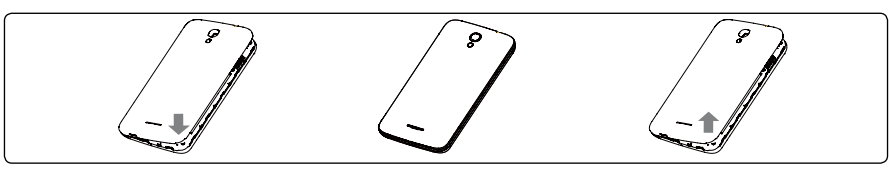

## **Inserting or removing SIM card**

You must insert your SIM card to make phone calls. Before inserting/removing SIM card, ensure phone is off to prevent damage.

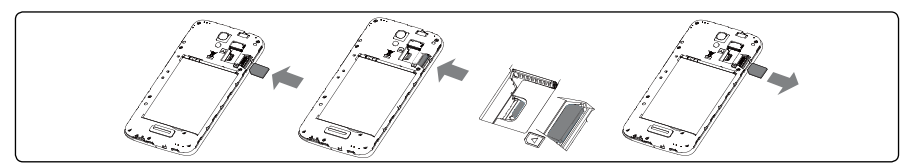

## **Inserting SIM card**

- 1. Locate SIM slot located on back of phone on right side.
- 2. Insert SIM card into slot with gold contacts facing phone.
- 3. Push SIM card into slot until locked into place.

# **Removing SIM card**

- 1. Locate SIM slot located on back of phone on right side.
- 2. Push SIM card out from slot opening (microSD must be removed to access slot opening).

3. Slide SIM card out.

### **Inserting or removing battery**

Before inserting/removing battery, ensure phone is off to prevent damage.

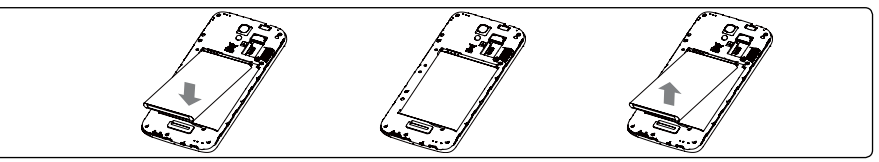

• Insert battery into slot until locked in position, then close the battery cover.

• Remove battery cover and unlock battery from slot, then remove.

## **Inserting or removing microSD™ card**

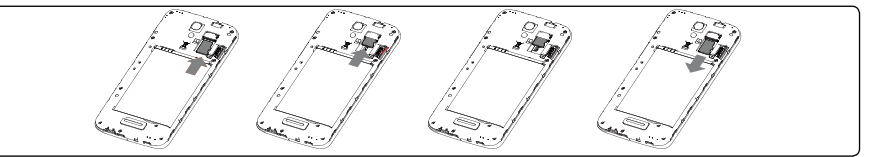

## **Inserting memory card**

1. Locate the microSD card slot on back of phone, above SIM card slot.

2. Insert the microSD card upward into slot with the gold contacts facing downward and gently push in microSD card until it locks into slot.

### **Removing memory card**

1. Locate the microSD card slot on back of phone, above SIM card slot.

2. Pull microSD card downward and remove.

### **Charging battery**

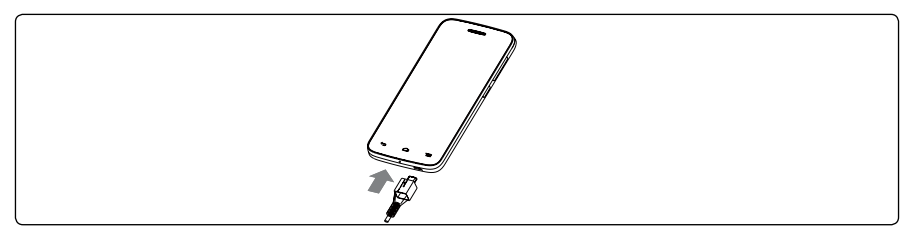

Connect USB Cable provided to your phone and charger, then connect charger to electric outlet. Phone charging icon  $\bar{z}$  will display on status bar, confirming battery charging.

 The charging icon will not display if your battery is completely consumed. To reduce power [`စွဲconsumption and energy waste, when battery is fully charged disconnect your charger from the plug; switch off Wi-Fi, GPS, Bluetooth or background-running applications when not in use; reduce the backlight time, etc.

### **1.2.2 Power on your phone**

Hold down the **Power** key until the phone powers on, unlock your phone (Slide, PIN, password, pattern) if necessary, once unlocked Home screen is displayed.

If you do not know your PIN code or if you have forgotten it, contact your network operator. Do not store PIN code within your phone, instead store PIN in a location that is accessible without using phone.

### **Setting up your phone for the first time**

- Touch **Get started**, then select the phone's language.
- Select **Input Method**: **Android Keyboard**, **Swype** or **Google Keyboard**.
- Select **Wi-Fi**: Touch **Add network** to add a new Wi-Fi, touch **Back** to return to previous section. Final screen will say Finished.
- **• Setup your Google account**: Touch **Setup now** and you will be prompted to sign in to your Gmail account or create an account.
- **• Activate** Anti-theft to prevent others from using this phone without your permission by activating device protection features.
- **Backup & Reset:** Select to back up my data, account, and automatic restore.
- **• Mobile Data Connection**: Select Data preferences.
- Select **Date & Time**: **Automatic Time Zone** will be preselected, to customize deselect this option, make changes.

If you forget your password, you can go to http://www.google.com/ to retrieve it. If you don't own a Google Account, you are prompted to create one by touching **New**. Touch **Not now** to skip to the next step.

When phone is powered on without a SIM card inserted, you may still sign into your Google account and use some features by connecting to Wi-Fi network (refer to section **6.1.2 Wi-Fi**).

### **1.2.3 Power off your phone**

Hold down the **Power** key from the Home screen until the Phone options appear, select **Power off**.

# <span id="page-7-0"></span>**1.3 Home screen**

Home screen is provided in an extended format to allow more space for adding applications, shortcuts etc. Slide the Home screen horizontally left and right to get a complete view of the Home screens. The white short line at the lower part of the screen indicates which screen you are viewing.

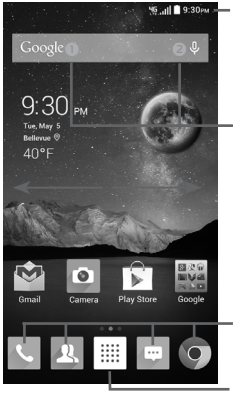

#### **Status bar** Status bar • Status/Notification indicators

• Touch and drag down to open the Notifications panel.

### **Search bar**

- Touch  $\bullet$  to enter text search screen.
- Touch <sup>o</sup> to enter voice search screen.

## **Favorite applications tray**

- Touch to enter the application.
- Touch and hold to move or change applications.

### **Application icon**

• Touch to open applications menu.

You can bring all your favorite and most frequently used items (applications, shortcuts, folders and widgets) to your Home screens for quick access. Touch the Home key to switch to last viewed Home screen from any screen, touch Home key twice to access default Home screen.

# **1.3.1 Status bar**

From status bar, you can view both phone status (to the right side) and notification information (to the left side).

### **Status icons**

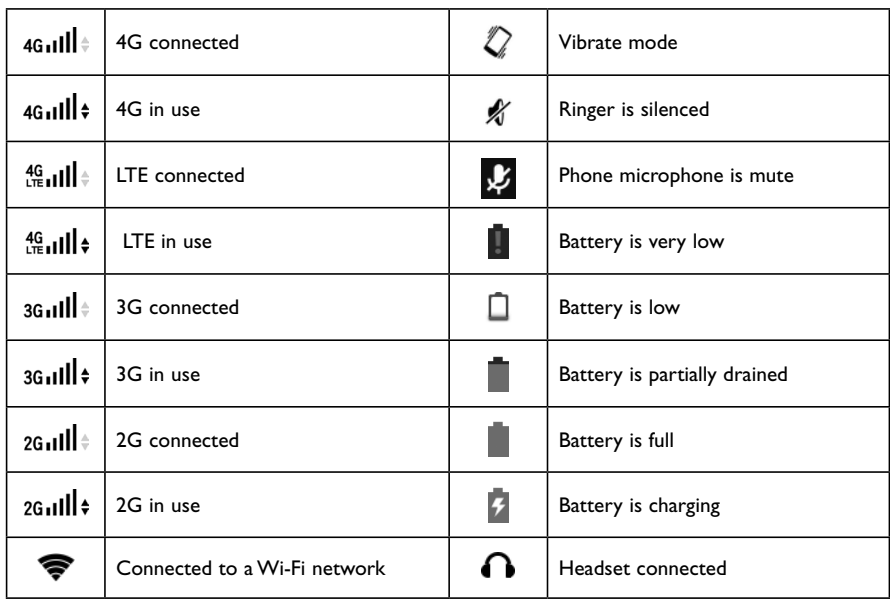

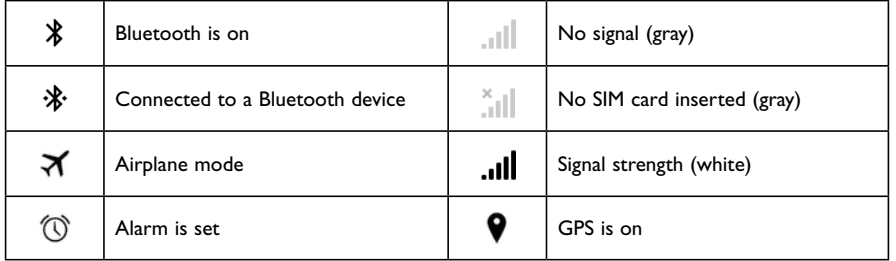

### **Notification icons**

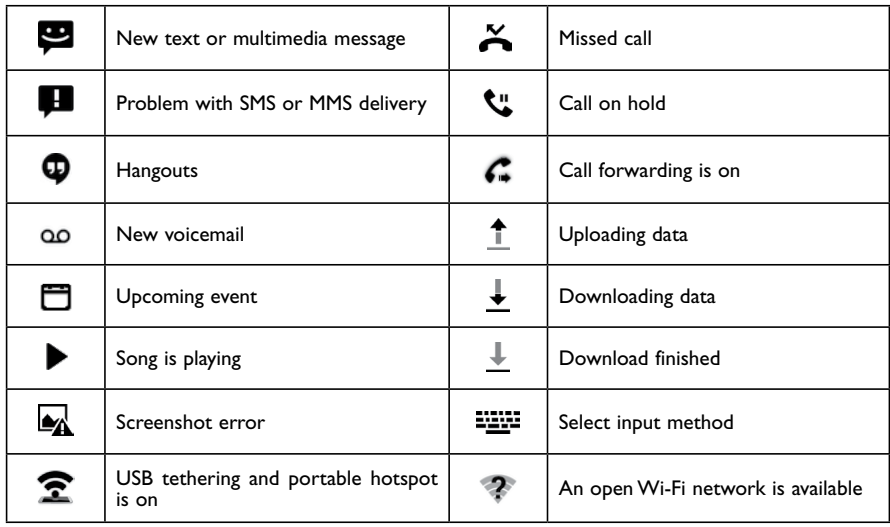

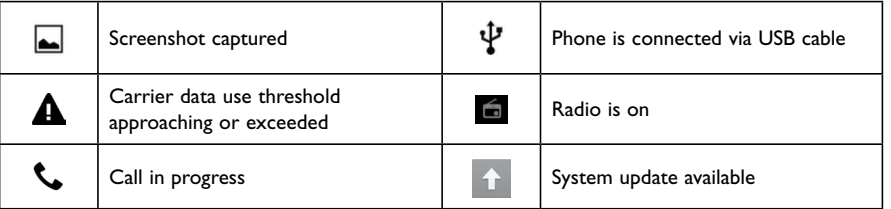

### **Notifications panel**

Touch and drag down the Status bar to open the Notifications panel. Touch and drag up to close it. From the Notifications panel, you can view wireless service information, access reminders/notifications and open apps.

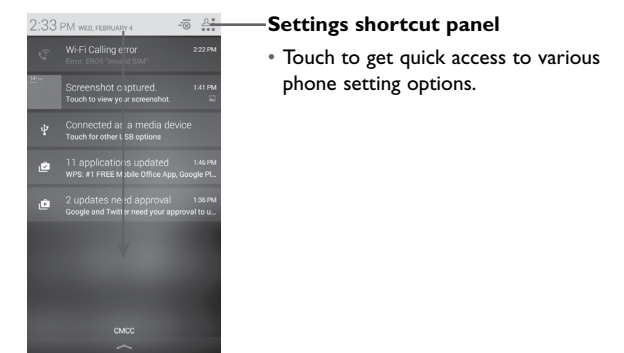

Touch a notification and swipe to left or right side to delete.

Touch Settings shortcut panel icon  $\frac{a}{n}$  then Settings icon  $\circledcirc$  to access all **Settings**. When SIM card is inserted, the Notifications panel is available for viewing even from locked screen.

### **1.3.2 Using the touchscreen**

**Touch**  To access an application, touch it with your finger.

**Touch and Hold** 

Touch and hold the Home screen to get the widgets.

**Drag** 

Place your finger on any item to drag it to another location.

# **Slide/Swipe**

Slide/swipe your finger up and down and left to right to scroll through screens, applications, web pages, etc.

# **Flick**

Flick your finger across screen to move through screens faster.

# **Pinch/Spread**

Place your index finger and thumb on the screen surface and draw them apart or together to scale an element on the screen.

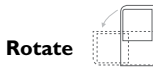

Automatically change the screen orientation from portrait to landscape by turning the phone sideways to have a better view.

# **1.3.3 Search bar**

The phone provides a Search function which can be used to locate information within applications, the phone or the web.

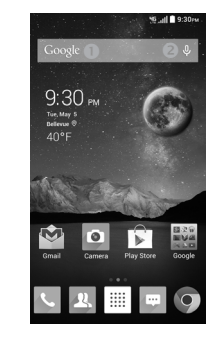

### **Search by text**

• Touch Search bar from the Home screen.

- Enter the text/phrase you want to search for.
- Touch the **Enter/Search** key on the keyboard to begin search.
- Use bottom menu bar with filters to view search results from Web, Images, News, Maps, Shopping, Videos, Books, Apps, or Phone.
- **Search by voice**
- $\cdot$  Touch  $\bigcup$  from Search bar to display a dialog screen.
- Speak the word/phrase you want to search for. A list of search results will display for you to select from.
- Use bottom menu bar with filters to view search results from Web, Images, News, Maps, Shopping, Videos, Books, Apps, or Phone.

## **1.3.4 Lock/Unlock your screen**

To protect your phone and privacy, you can lock the phone screen by choosing slide or creating a variety of patterns, PIN or password.

**To create a screen unlock pattern** (refer to section **11.2.4 Lock settings** for additional details)

• Drag down the Notifications panel and touch  $\frac{A}{n+1}$  and then select  $\circledcirc$  to enter Settings, then touch **Lock settings\Select screen lock\Pattern**.

• Draw your own pattern.

**To create a screen unlock PIN/Password**

• Touch **Lock settings\Select screen lock\PIN** or **Password**.

• Set your PIN or password.

### **To lock phone screen**

Press the **Power** key once to lock the screen.

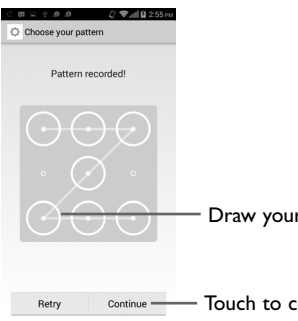

Draw your unlock pattern

- Touch to confirm by drawing pattern again

### **To unlock phone screen**

Press the power key once to light up the screen, draw the unlock pattern you have created or enter PIN or password to unlock the screen.

If you have chosen slide as the screen lock, touch and drag the icon  $\circledast$  downward to unlock the screen.

Additional shortcuts are available from unlock screen: Call  $\setminus$ , Texting  $\circledcirc$  and Camera  $\circledcirc$ . While screen is locked swipe screen locked icon  $\textcircled{a}$  to any of these options to quickly access feature without needing to unlock screen.

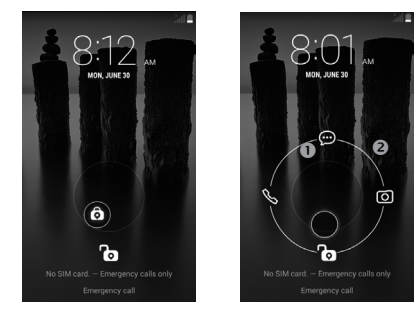

## **1.3.5 Personalize your Home screen**

## **Adding Apps and Widgets**

To add an App shortcut to Home screen touch the Applications icon  $\frac{208}{200}$ , touch and hold an application to activate the Move mode, and drag the item to preferred Home screen.

Touch the **Menu** key  $\equiv$  and select **Add widgets** from menu options. Touch and hold a widget to activate the Move mode and drag the item to any Home screen displayed.

While adding an application to a Home screen, drag it to the top **App info** to view detailed information. If the application is downloaded, drag it to the top **Uninstall** to unmount it directly.

### **Repositioning Apps and Widgets**

Touch and hold the item to be repositioned to activate the Move mode, drag the item to the desired position and then release. You can move items both on the Home screens and in the Favorite applications tray. Hold the icon on the left or right edge of the screen to drag the item to another Home screen.

### **Removing Apps and Widgets**

Touch and hold the item to be removed to activate the Move mode, drag the item up to icon  $\overline{\mathbf{m}}$ , and release after the item turns red.

### **Creating folders**

To improve the organization of items (shortcuts or applications) on the Home screens and the Favorite applications tray, you can add them to a folder by stacking one item on top of another. To rename a folder, open folder, touch the folder's title bar and input new name.

### **Wallpaper customization**

Touch the **Menu** key  $\bigcirc$  on any Home screen, select **Wallpaper** from pop-up window to customize phone wallpaper. **Gallery** includes pictures you have cropped or downloaded. **Live wallpapers** includes a scrolling list of animated wallpapers. **Homescreen wallpapers** includes all preset wallpapers in the phone. **Lock screen wallpapers** includes all preset wallpapers in the phone. **Photos** includes pictures you have taken. Slide left and right to locate a desired mage, touch **Set wallpaper** to confirm.

# **1.3.6 Applications menu**

Touch  $\frac{888}{8000}$  on the Home screen to enter applications menu.

To return to the Home screen, touch the **Home** key  $\triangle$ .

### **1.3.7 Recently-used applications**

To view recently-used applications touch and hold the **Menu** key **E**. Touch an app in list to open application. To remove an app from list swipe app to left or right side.

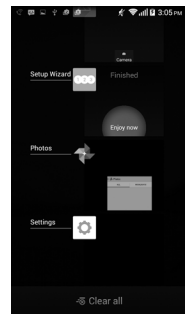

### **1.3.8 Volume adjustment**

### **Using volume key**

Press **Volume** key to adjust phone volume. To activate the vibrate mode, press the **Volume down** key until the phone vibrates, the vibrate icon  $\sqrt{\ }$  will be displayed on screen and status bar. Press the **Volume down** key once more to activate the silent mode, silent mode icon  $\mathcal{K}$  is displayed on screen and on status bar. To get quick access to silent  $\mathbb Z$ , vibrate  $\mathbb Z$ , hold down power button and select corresponding icon in menu.

#### <span id="page-12-0"></span>**Using volume settings menu**

**To access Volume settings menu from home screen touch then touch**  $\frac{888}{288}$  **Settings**  $\bullet$ **, select Sound** to display volume controls for Ringtone; Notifications; Music, video, games, & other; and Alarms.

# **1.4 Applications and widgets menu**

The applications and widgets menus contain and provide access to all pre-installed and newly downloaded applications or widgets.

### **Accessing applications menu**

To access the applications menu, touch  $\frac{888}{800}$  from the Home screen.

Slide left and right to view all applications. Applications menu offers two views: **ALL APPS**, to view all applications installed in phone, or **DOWNLOADED**, to view only applications downloaded from Google Play Store.

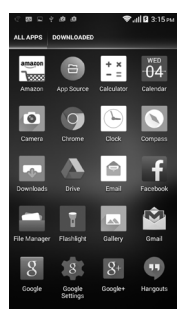

To download new applications from applications menu or Home screen touch **Play Store and** search for preferred applications by name, subject or category.

### **Accessing widgets menu**

In widgets menu you will view all available widgets that can be added to your home screens.

To access the widgets menu touch the **Menu** key **and select Add widgets** from menu options.

To add widget to a home screen, touch preferred home screen displayed at the top of widget menu, then touch preferred widget. Selected widget will be placed on selected home screen (if space is not available on preferred home screen a new home screen with available space for widget must be selected).

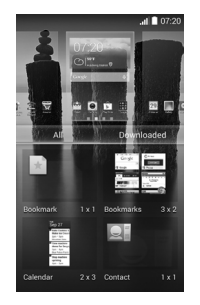

To return to Home screen from applications or widgets menu touch the **Home** key or to return to previous screen from applications or widgets menu touch **Back** key  $\leftarrow$ .

# **2.1.1 Swype keyboard**

# <span id="page-13-0"></span>**Text input .**

# **2.1 Using Onscreen Keyboard**

# **Onscreen Keyboard settings**

Touch <sup>888</sup> from the Home screen, touch the **Settings** icon the select **Language & input**. The following keyboard & input methods will display: **Android Keyboard**, **Google Keyboard, Swype,**  and **Google voice typing**. To customize any of these keyboards and input methods, touch  $\frac{1}{\pm}$  for corresponding keyboard options.

### **Adjust the Onscreen Keyboard orientation**

Turn the phone sideways or upright to adjust the Onscreen Keyboard orientation. You can also adjust Onscreen Keyboard orientation by changing the settings, touch  $\frac{222}{22}$  then select **Settings\Display\ Auto-rotate screen**.

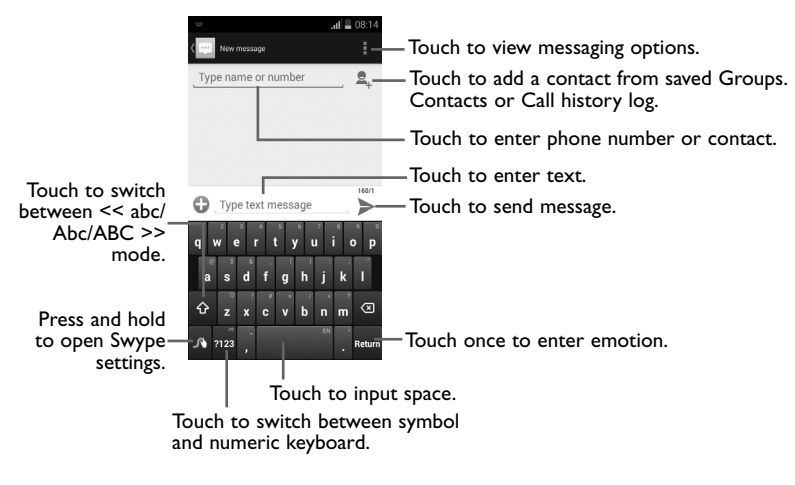

#### <span id="page-14-0"></span>**Switching keyboards from new message screen**

When in new message screen and cursor in **Type text message** line, drag down the Status bar to open the Notifications panel.

In the Notifications panel, touch **Select input method**, from this input method shortcut menu you can choose between: **Android Keyboard, Google Keyboard**, **Swype** or **Google voice typing**.

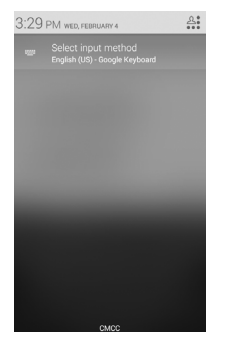

# **2.2 Text messaging**

Use the text messaging feature to send and receive text (SMS) and multimedia (MMS) messages.

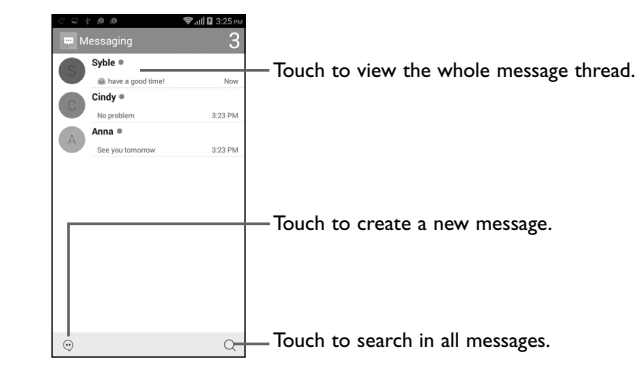

#### **Creating a text message**

In message screen, touch the new message icon  $\Omega$  to create a new text/multimedia message.

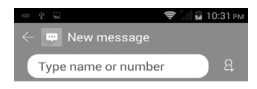

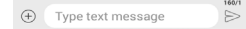

When in new message screen, touch Type name or number line and insert contact name or phone number. You can also touch  $\beta$  to insert contact from People contact list. After this, touch the Type text message line and insert text message; to add picture, video, audio, contact or calendar to text message touch  $\overline{(+)}$ . Once message is complete, touch  $\overline{>}$  to send text message to contact.

# <span id="page-15-0"></span>**2.3 Text editing**

**You can edit the text you have entered.**

- Touch and hold or double-tap within the text you would like to edit.
- Drag the tabs to change the highlighted selection.
- The following options will show on top bar: Select all **H**, Cut **X**, Copy **F** and Paste **F**.
- $\bullet$  Touch  $\checkmark$  icon when editing is completed, to exit out of edit mode.

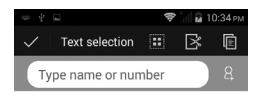

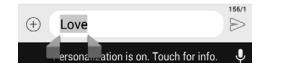

# **3 Phone call, Call log and Contacts .........**

**3.1 Phone .............................................................................................**

# **3.1.1 Placing a call**

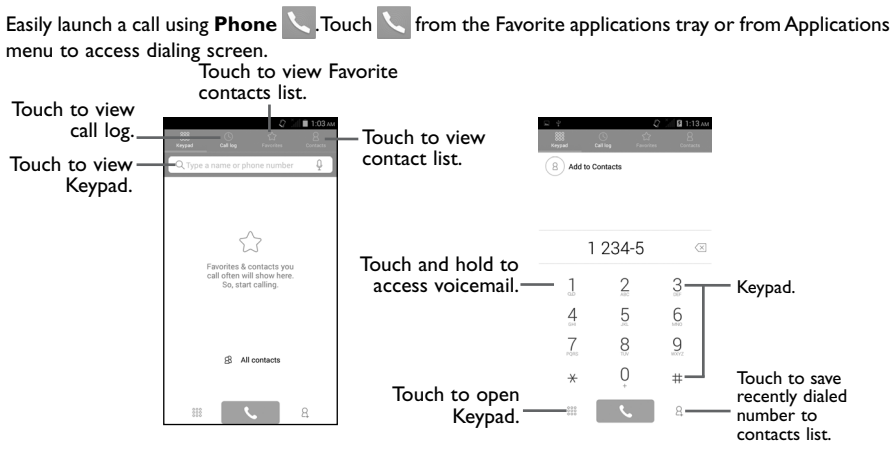

To input phone number choose from the following options: enter the desired number directly into Keypad , select a contact from **Contacts** tab option by touching or select contact from **Call log** by touching  $\circ$ , then touch  $\bullet$  to place the call.

If you make an error when inputting a phone number, you can delete the incorrect digit(s) by touching  $\sqrt{8}$ .